# **RYUDAI Portalアプリ 操作動画マニュアル**

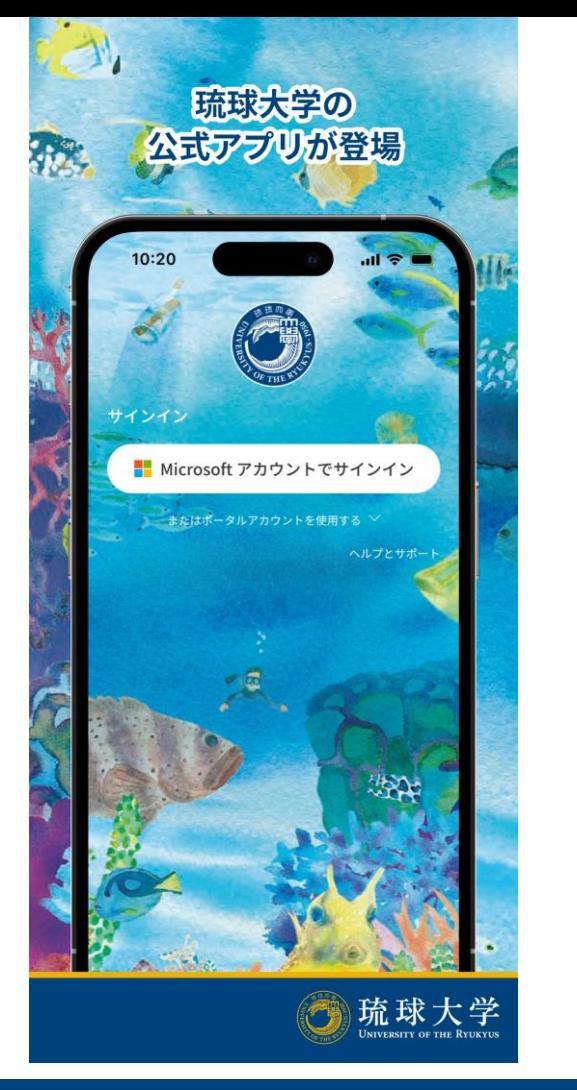

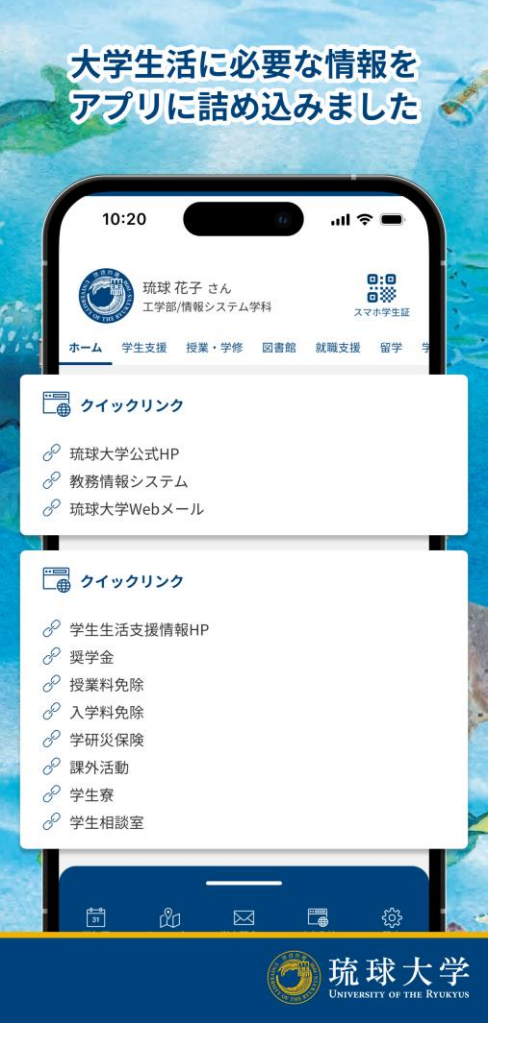

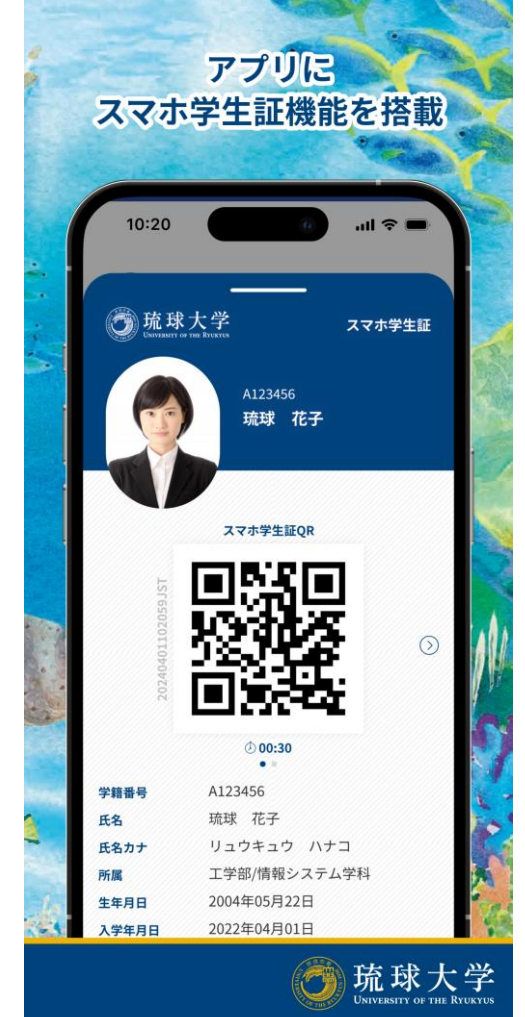

# **1.アプリのインストール**

**App Store、またはGooglePlayストアアプリで 「RYUDAI Portal」を検索し、 下記アイコンのアプリをインストールします。**

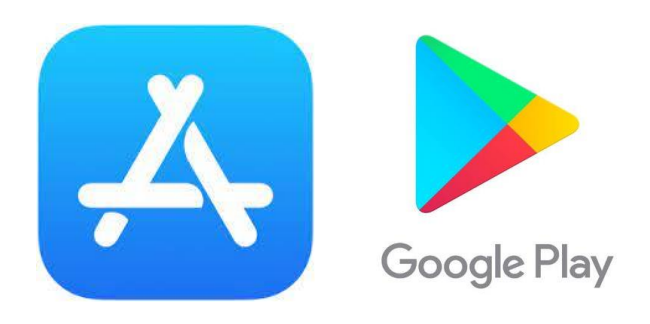

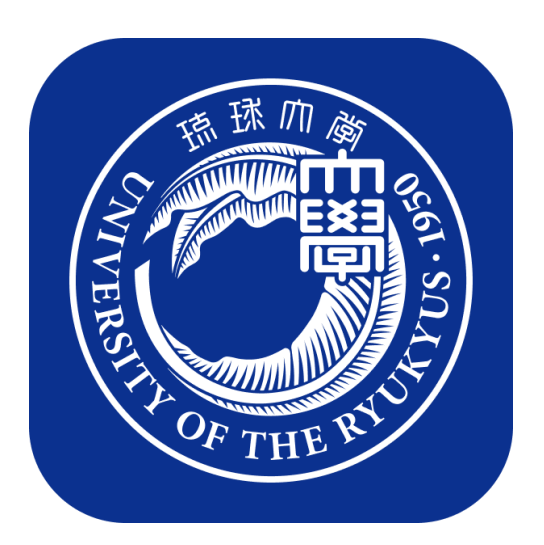

### **「RYUDAI Portal」 アイコン**

**2.サインイン**

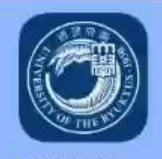

**RYUDAL..** 

**インストール完了後、ホーム画面に 追加されたアイコンをタップすることで、 琉球大学ポータルアプリを起動します。**

**初回アプリ起動時には利用規約が 表示されます。 利用規約確認後に「同意する」をタップ します。**

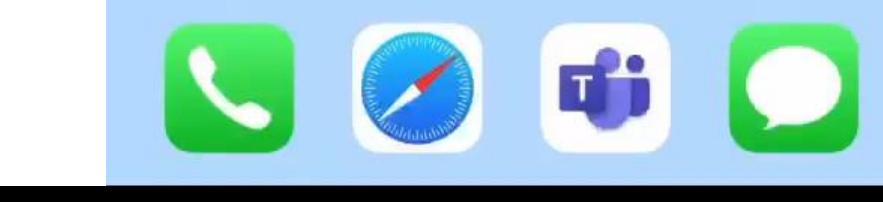

**2.サインイン**

**右の画面が表示されましたら、 「大学アカウントでサインイン」を タップします。**

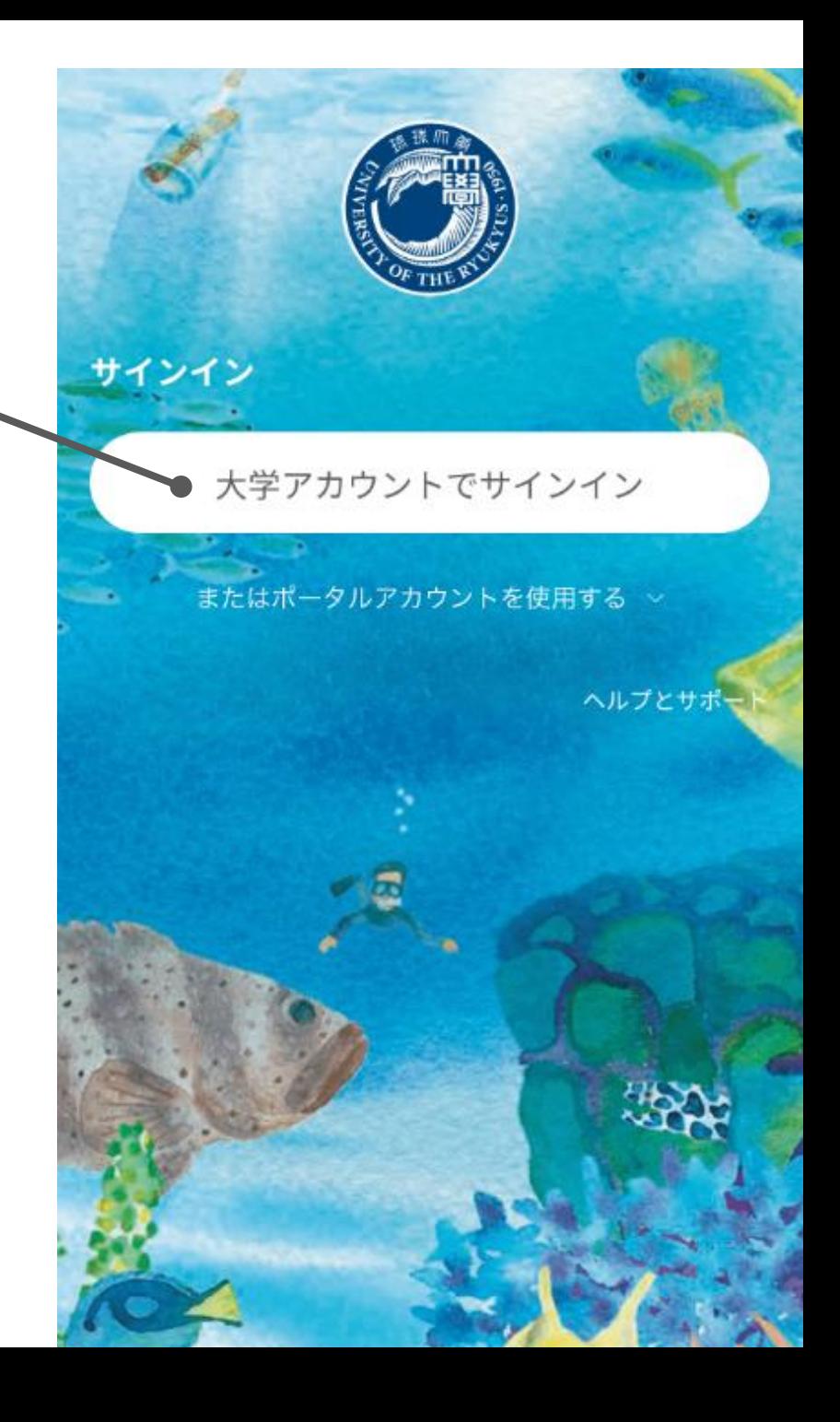

### **2.サインイン**

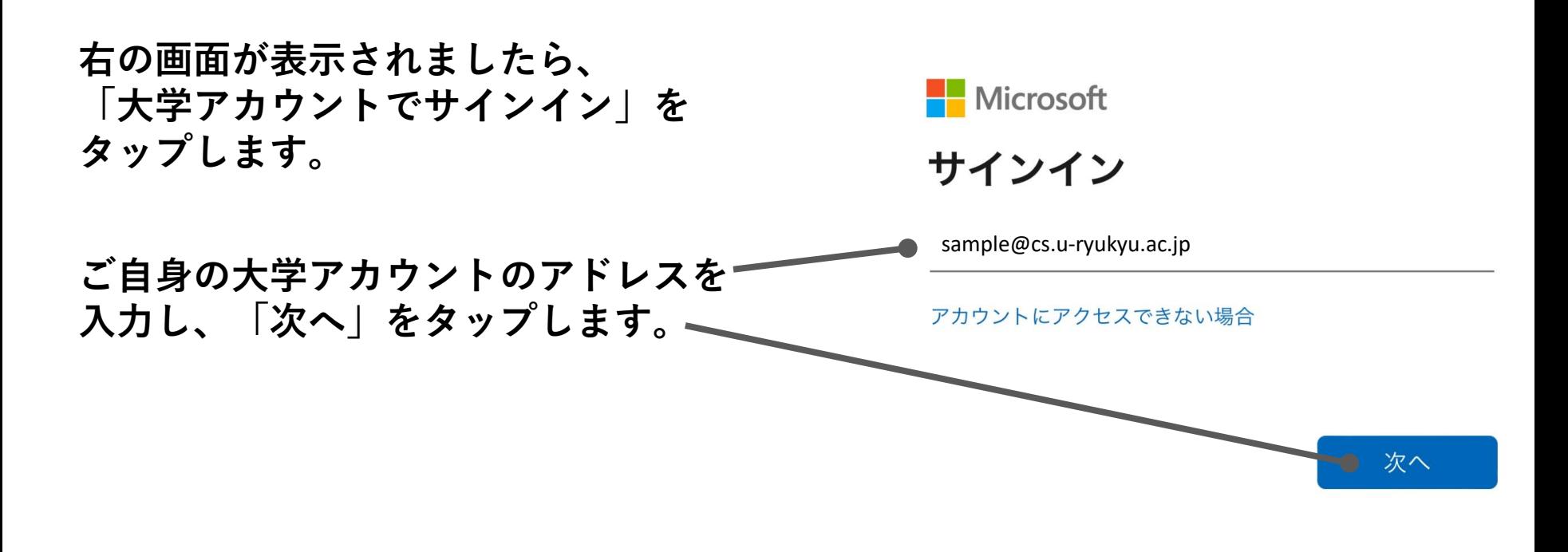

 $(\leftarrow)$ 

戻る

○ サインイン オプション

**2.サインイン**

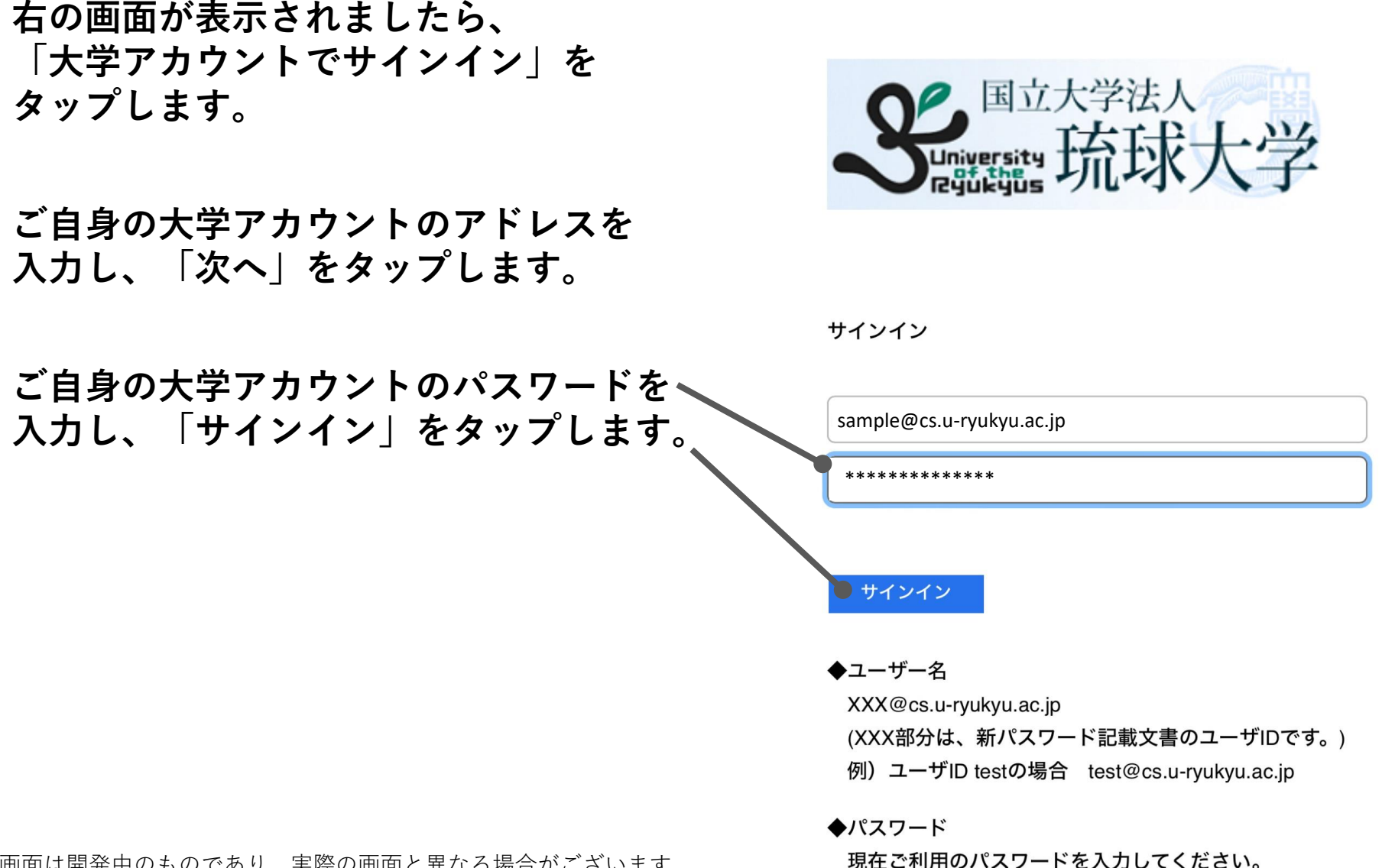

 $(\leftarrow)$ 

戻る

### **2.サインイン**

**右の画面が表示されましたら、 「大学アカウントでサインイン」を タップします。**

**ご自身の大学アカウントのアドレスを 入力し、「次へ」をタップします。**

**ご自身の大学アカウントのパスワードを 入力し、「サインイン」をタップします。**

**「サインインの状態を維持しますか?」と 表示された場合は、「はい」をタップします。**

#### **サインインが完了すると、ホーム画面が 表示されます。**

表示画面は開発中のものであり、実際の画面と異なる場合がございます。

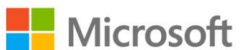

 $\leftarrow$ 

戻る

sample@cs.u-ryukyu.ac.jp

#### サインインの状態を維持します <u> ታነን?</u>

これにより、サインインを求められる回数を減らすこ とができます。

今後このメッセージを表示しない

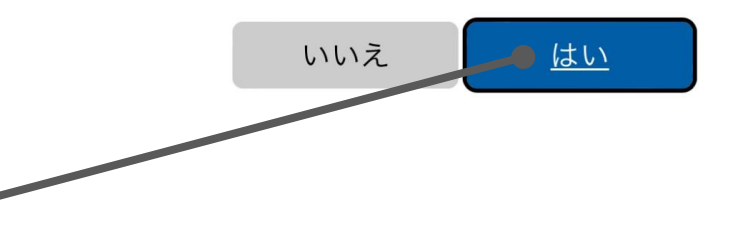

# **3.ホーム画面**

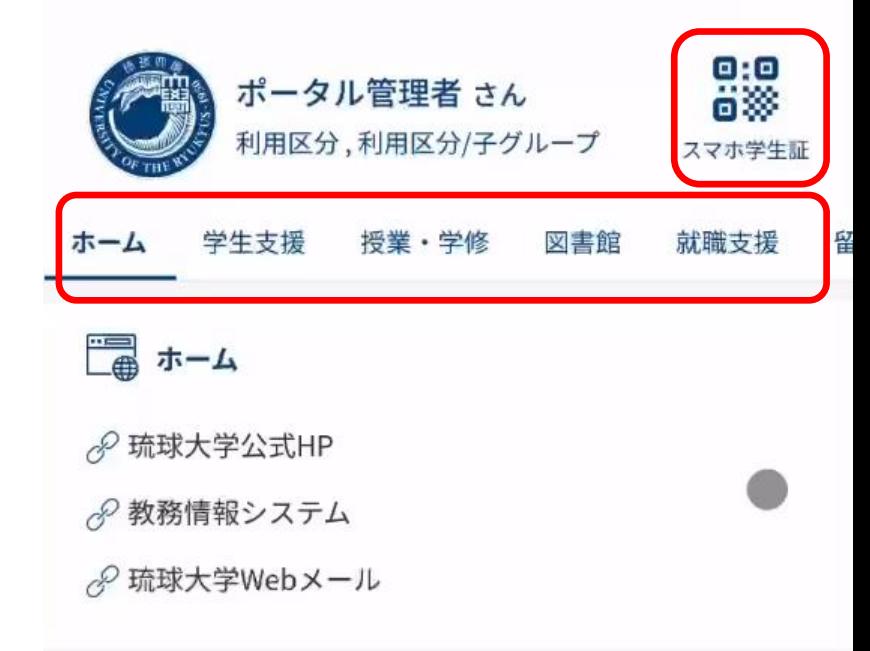

閜 ૹૢ૾ૺ rŸo - 3

学内問い合わせ

琉大生協

設定

学年暦

**画面右上のQRアイコンをタップすると、 スマホ学生証が表示されます。**

**タブを切り替えることで、各種リンク集が 表示されます。**

**下方にある青い部分を上にスワイプする ことで、フッターメニューを表示できます。**

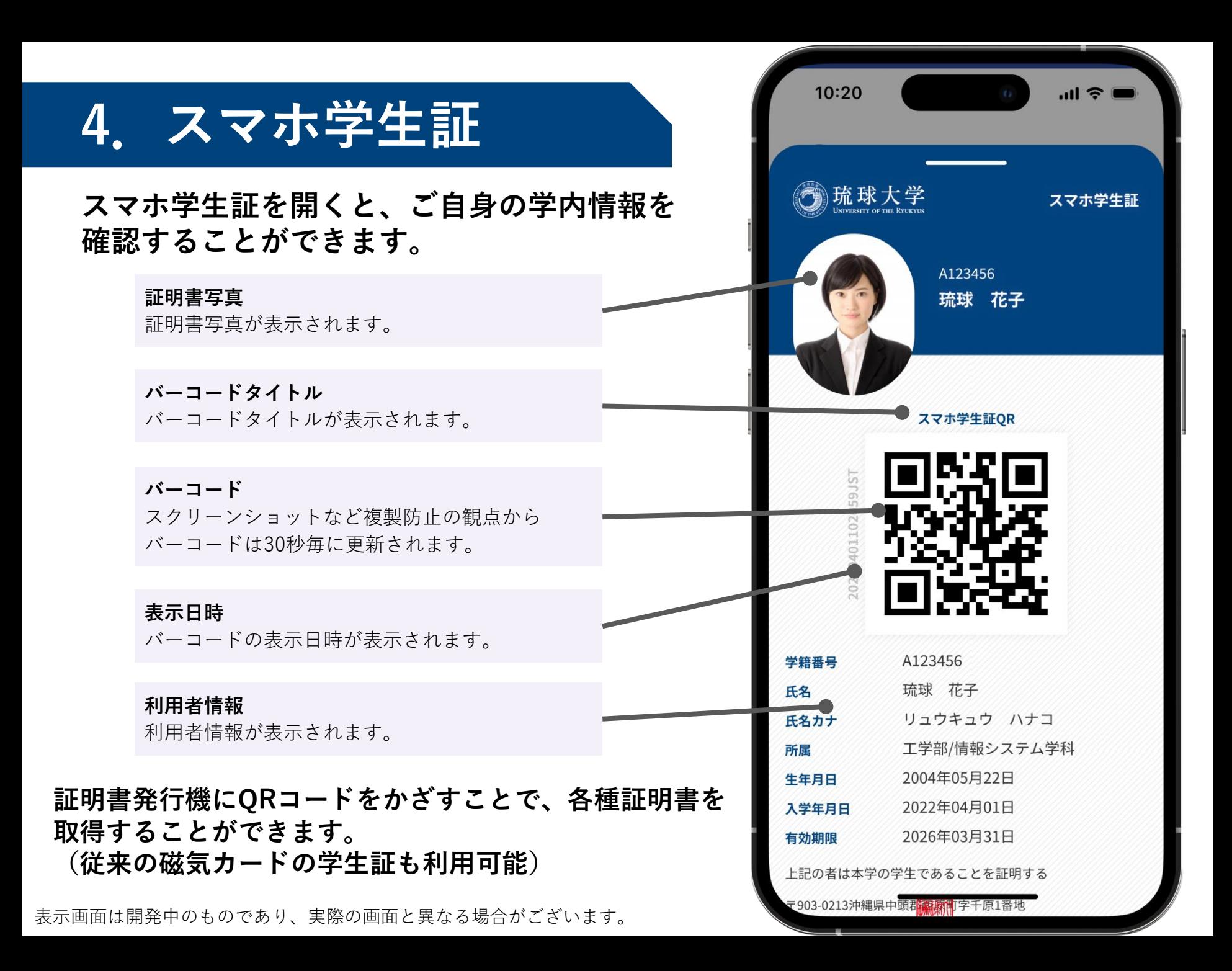

# **4.スマホ学生証**

**スマホ学生証を開くと、ご自身の学内情報を 確認することができます。**

#### **学生証画面の利用後は、下方向にスワイプする ことでホーム画面に戻ることができます。**

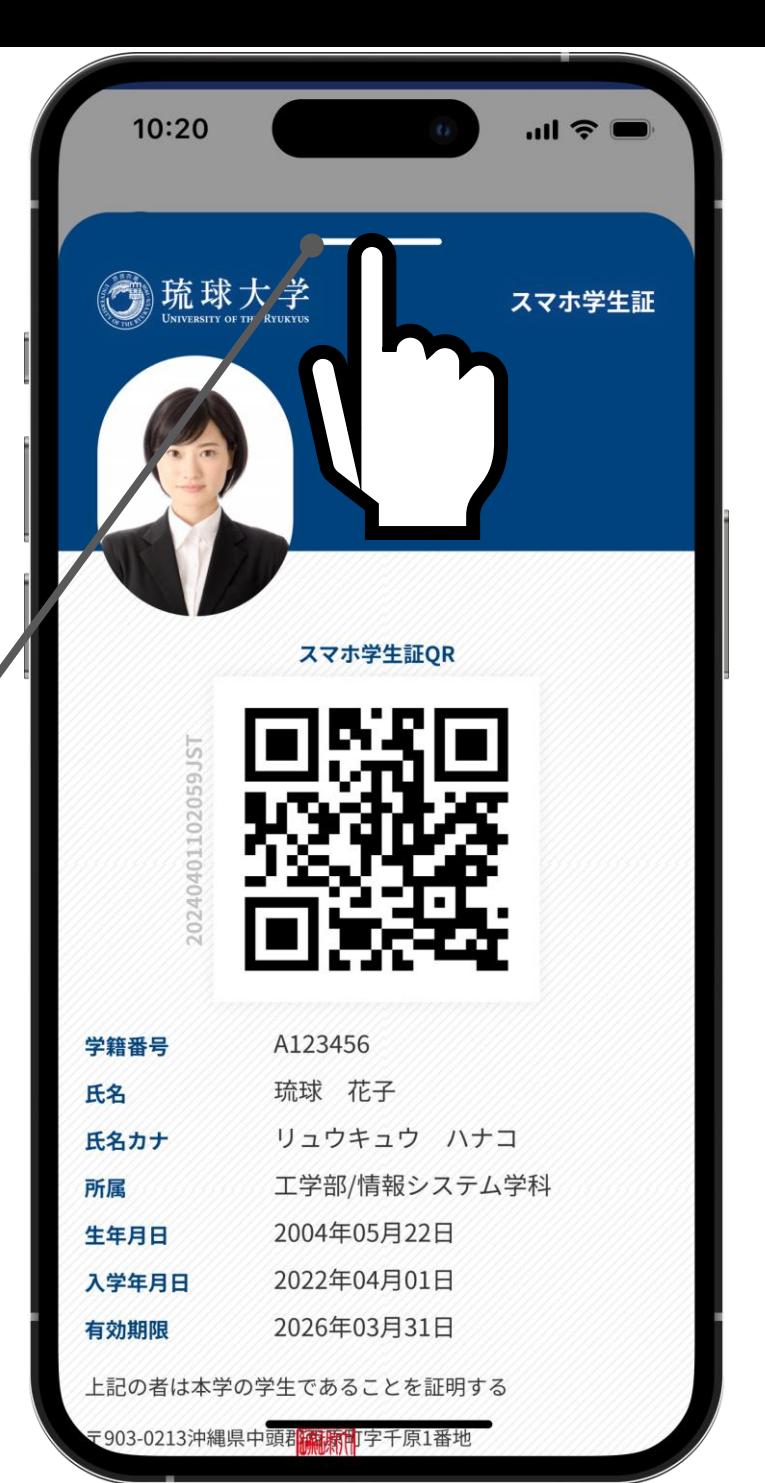

**5.フッターメニュー**

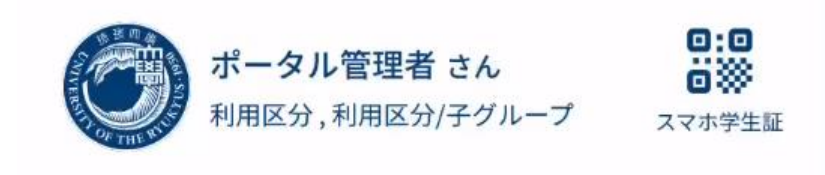

図書館

留学

就職支援

将業·学修

**フッターメニューから各種情報に アクセスすることができます。**

**「学年暦」をタップすると、 外部ブラウザにて年間の学年暦が 表示されます。**

√国際教育センター √ 海外大学への留学に関する情報 → 外国語ユニットウェブサイト

 $-l<sub>3</sub>$ 

学生支援

■留学

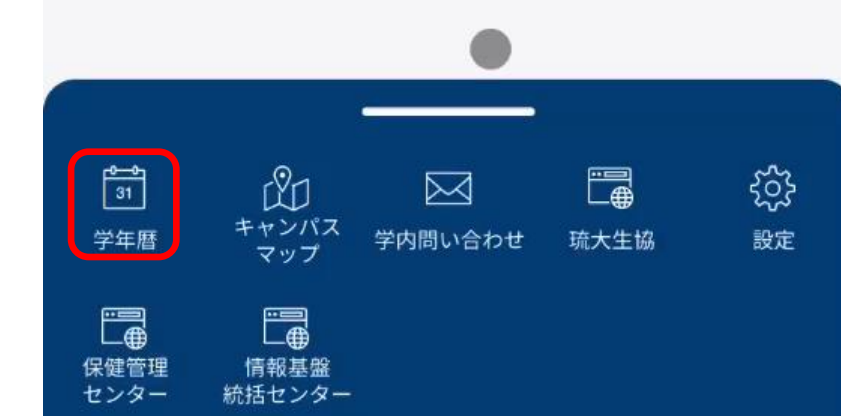

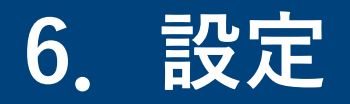

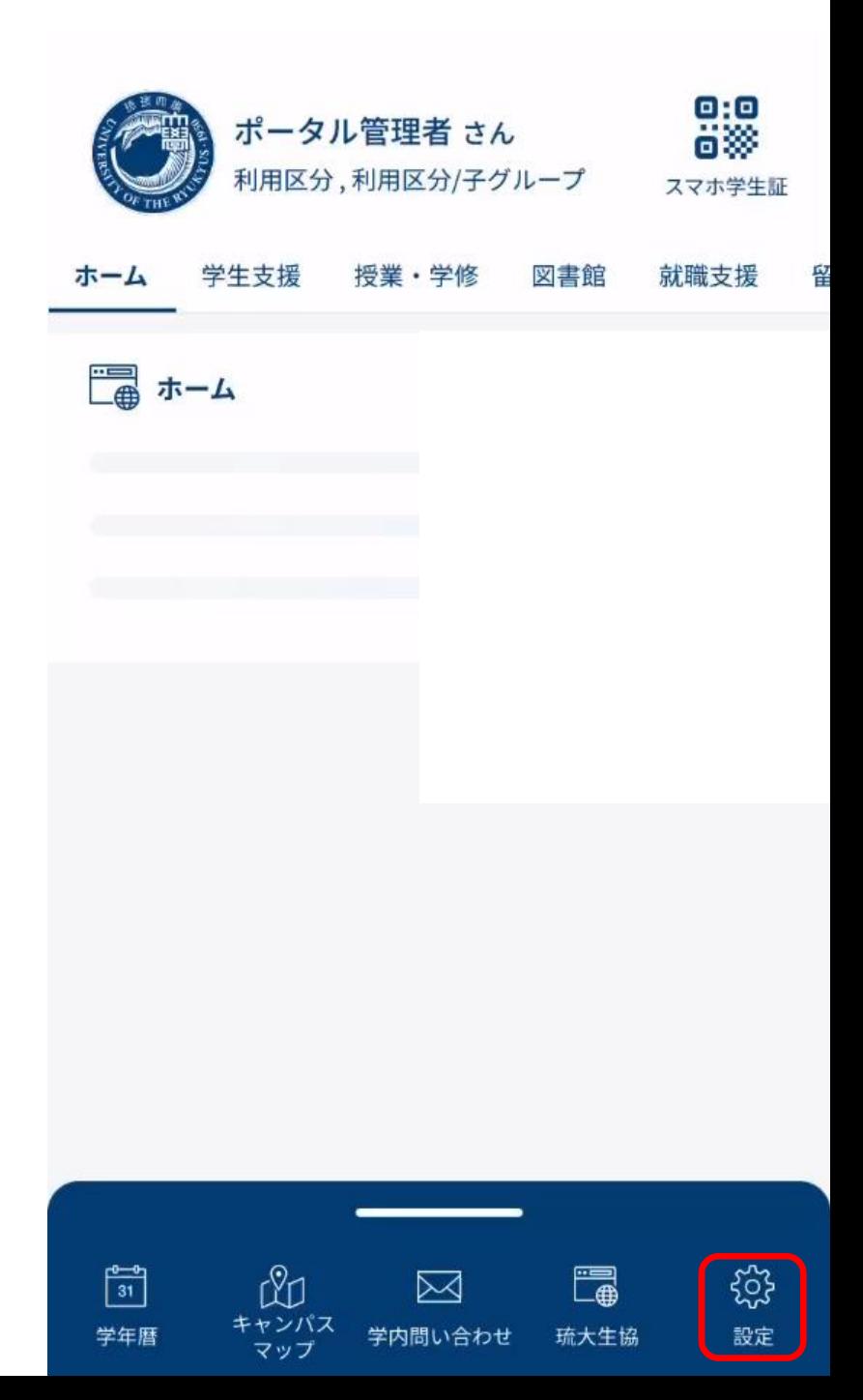

**フッターメニューから「設定」を タップすると、設定画面が表示されます。**

**サインアウトはこの画面から可能です。 ※サインアウトはしなくても、 そのままお使い続けられます。**

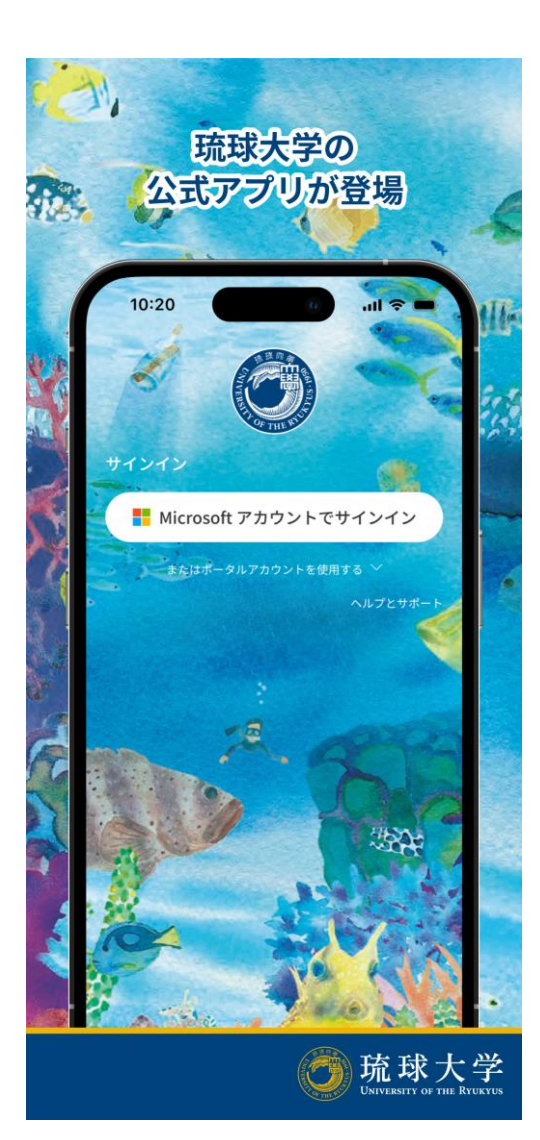

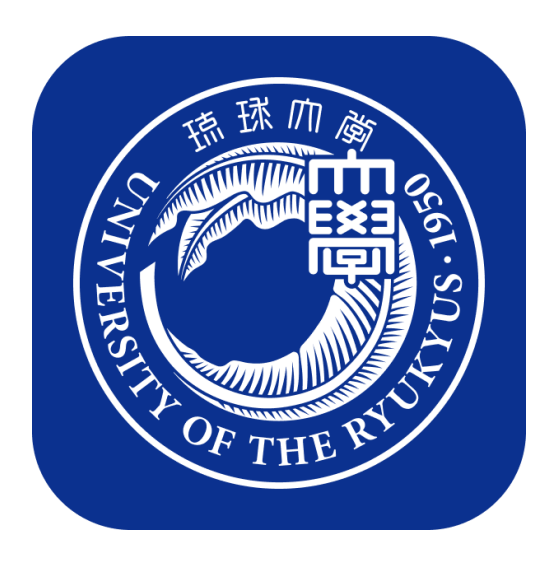